# **Ad Hoc Charting/Documents Buttons**

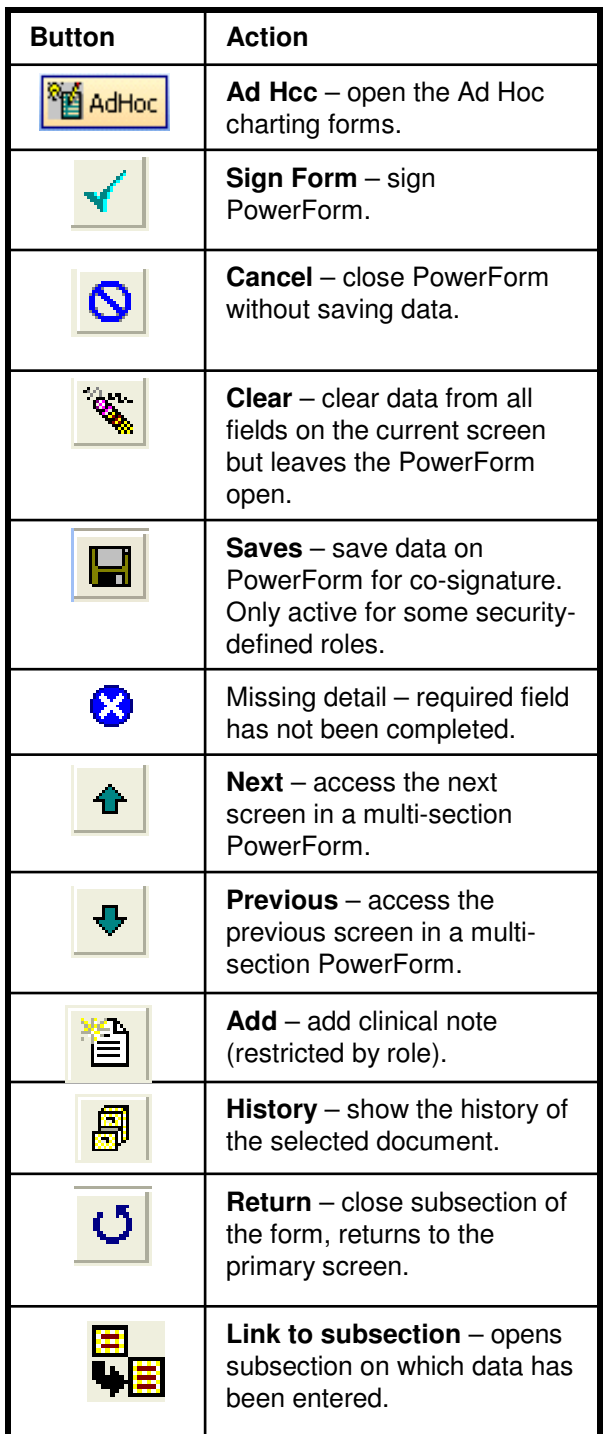

# **Task List Buttons**

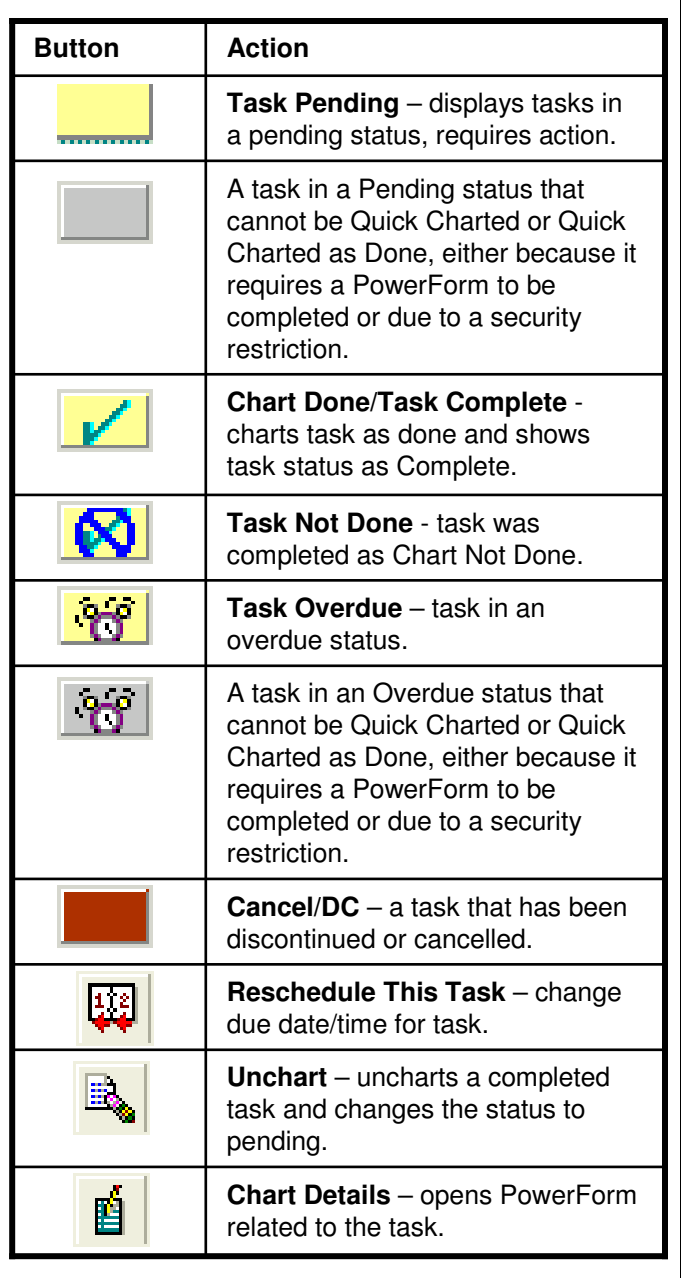

Note: The Basic Patient InformationPowerForm should be updated <u>daily</u>. Details from this form automatically fill in the related fields for any orders requiring these details.

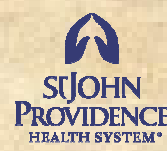

**LEADER DEVELOPMENT & PROVIDENCE LEARNING INSTITUTE** 

# **PowerChartClinical Documentation**

- **Ad Hoc PowerForms**
- **Task List**
- **Documents**

**For Help, Contact 30000HELP (4357) at PHMC/PPH**

V 2.2

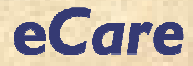

#### Ad Hoc Charting

- 1. From the patient chart, click the **Ad Hoc**  toolbar button.
- **2. Expand** the folders.
- **3. Check** the desired form.
- 4. Click **Chart**.

#### Modify Ad Hoc Charting

- 1. From the patient's chart, click **FormBrowser**.
- 2. Right-click on the desired **form**.
- 3. Select **Modify**.
- 4. Make desired **changes**.
- 5. Click **Sign**.

**Note**: For most roles, there is a 12-hour time limit on modification of a PowerForm.

# View Ad Hoc Charting

- 1. From the patient's chart, click **FormBrowser**.
- 2. Right-click on the desired **form**.
- 3. View the desired **section(s)**.

# Access a Subsection Containing Data

- 1. From the form, right-click the subsection icon.
- 2. Click **Go To (name of subsection)**.

# View Document Color Legend

- 1. From the Document screen, click the **Index** menu item.
- 2. Click **Color legend**.
- 3. Click **Close**.

#### Tasklist – Chart Done/No PowerForm

There are multiple ways to mark a task as done:

- Right-click on the task and click the appropriate selection.
	- For tasks completed on the current date/time, click **Chart Done**.
	- For tasks done at a <u>different</u> date/time, click **Chart Done (Date/Time)** and enter the appropriate information in the popup box.
- Click on the task and and click the **Chart Done** toolbar button.
- Click on the **yellow box** to the left of the task.

# Tasklist – Chart Done/PowerForm

There are several ways to task "Done" and access the associated PowerForm:

- Right-click on the task and select **ChartDetails**.
- Click on the task and and click the **Chart Details** toolbar button.
- Double-click the **task**.

#### Task Documented as Done:

- **Scheduled tab**: Tasks on the Scheduled tab no longer display after being charted as "Done".
- **Continuous tab:** A *new* task is **continuous** generated on the <u>Continuous</u> tab when a task is charted as "Done".

# Task Not Done

- 1. Right-click the **task**.
- 2. Select **Chart Not Done**.
- 3. Select **Reason Not Done**.
- 4. Click **Sign Form**.

#### Reschedule a Task

- 1. Right-click the **task**.
- 2. Select **Reschedule This Task**.
- 3. Select **Rescheduled Date/Time**.
- 4. Select **Rescheduling Reason**.
- 5. Click **OK**.

# Unchart a Task

- 1. Right-click the **task**.
- 2. Select **Unchart**.
- 3. Type in **Comment** reason for uncharting.
- 4. Click **Sign Form**.

#### Open a Document

- 1. From the Document folders, **expand** the folders to locate the documents.
- 2. Double-click on the desired **document**.

# Add a Clinical Note (restricted by role)

- 1. From the Documents screen, right-click in the View pane.
- 2. Click **Add**.
- 3. From the drop-down list, select **Type**.
- 4. Type **Clinical Note**.
- 5. Options:
	- •Click **Sign** (finalizes and closes note).

•Click **Save** (saves note but leaves it open for additional data entry).

•Click **Save and Close** (saves note with current data and closes it as a preliminary note).

**Note**: Note will be found in the Clinical Documents folder.